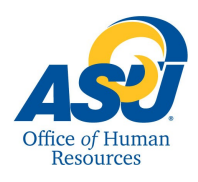

The purpose of this guide is to describe the procedures for reporting leave time taken by employees.

## **1. Log into RamPort**

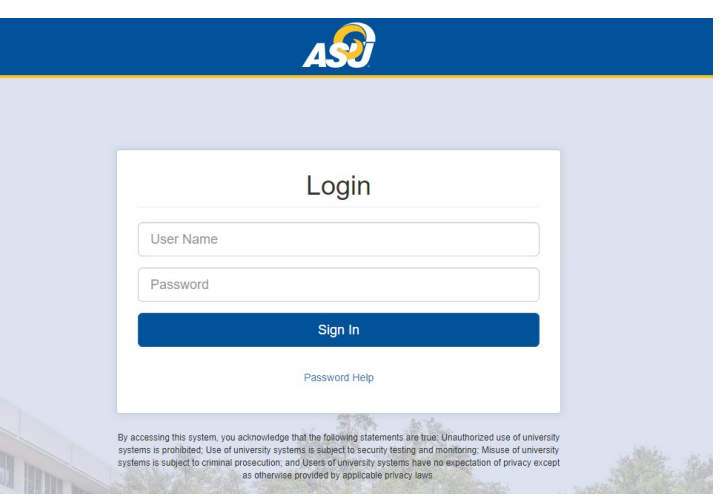

- **2. Under the "Employee Tab," click on the icon that says "Web Time Entry."**
- $\triangle$  Employee

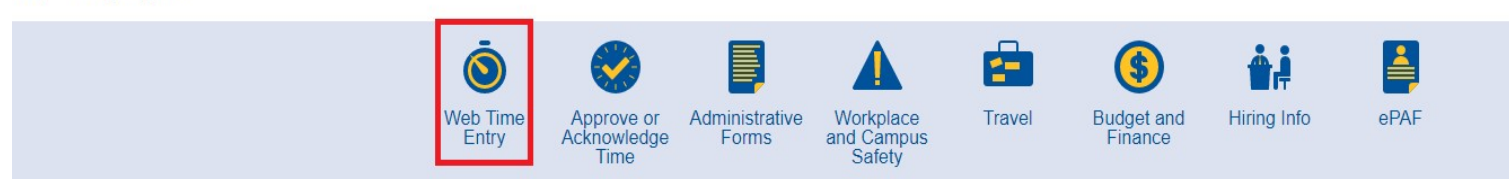

**3. This will prompt you to the "Time Sheet Selection."**

Personal Information Student Services Financial Aid Employee FERPA/Proxy **Time Sheet Selection** Select the leave period (the period in which leave was taken) Make a selection from My Choice. Choose a Time Sheet period from the pull-down list. Select Time Sheet. desired from the drop-down box. Then click "Time Sheet." **Title and Department** My Choice Pay Period and Status **Job Title** Oct 01,2019 to Oct 15,2019 In Progress v  $\circledcirc$ This will prompt you to see section 4.Job Department **Time Sheet RELEASE: 8.12.1.5** 

© 2019 Ellucian Company L.P. and its affiliates.

## **4. Entering time**

Please click on the appropriate "Enter Hours," box you would like to record your leave.

For more information on the types of leave, please refer to OP 52.59 Miscellaneous Time Away From Work

Buttons:

- a) Comments place for you to enter comments for your supervisor to see
- b) Preview gives you a preview of your leave before you submit it for approval

c) Submit for Approval – sends your leave report to your supervisor for his/her approval or correction

d) Restart – exits the leave reporting period and does not save your changes

e) Next – takes you to the next series of dates within the period

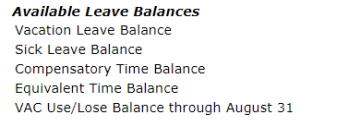

**Time S** 

Regular

Vacation Sick Ho Holiday **Comper** Comper Equivale Equivale<br>Jury Du Emerge<br>Miscella Military

Positio

**Approv** Waitin

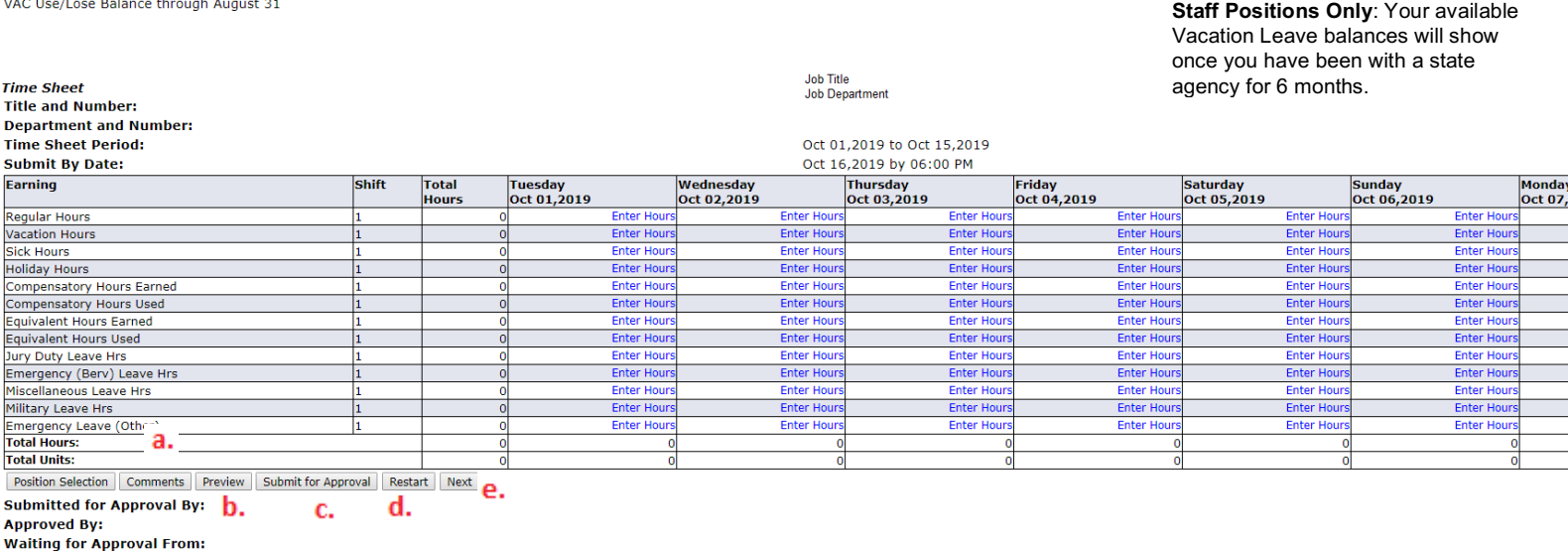

Once you have entered your leave, press the SAVE button. When you hit SAVE, what you entered will appear on the report. Total hours taken for the period will show.

Helpful Hint: You may use the copy feature to copy the same number of hours into other days by clicking Copy and placing a check mark in the appropriate boxes. After all check marks have been placed, click on Time Sheet button to return to your time sheet.

## **Things to Remember:**

If you submit by mistake, inform your supervisor, and they will return it to you.

If you have any questions, please refer to Web Time Entry and Semi - Monthly Payroll - Frequently Asked Questions.

If you have any additional questions, please contact the Office of Human Resources (325) 942 - 2168